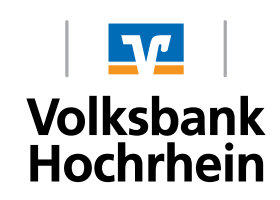

# **Mastercard® Identity Check™**

# **Fast registration in 4 steps**

# **1. Open registration page and request and activation code**

Request an activation code via the central website www.sicher-online-einkaufen.de. Alternatively, access the website through your Volksbank Raiffeisenbank Homepage.

If you have already applied for a new Mastercard or Visa Card (debit or credit card), your personal activation code will automatically be sent to you a few days after your Mastercard or Visa Card. The same applies if you have received a card renewal and have not yet registered the card.

# **2. Activation code received**

After a few days, your personal activation code will arrive by post. Go to the website listed above and enter your card number and the activation code.

# **3. Select your preferred procedure**

Select your preferred procedure.

# **App Procedure**

Download the VR-SecureCARD App from the App Store. Open the App, and set your personal password and enter the new "virtual mobile number" provided to you on the abovementioned website.

# **SMS Procedure**

If you wish to receive the TAN for a purchase confirmation via SMS, then select "SMS Procedure" on the abovementioned website and enter your mobile phone number and set your security question.

# **4. Confirm - complete!**

In the last step please confirm the registration with the latest TAN that you have received. Now you can safely shop online at all participating dealers! In addition: If you wish, you can set your Fingerprint or Face ID as a login method for the VR-SecureGo Plus App on supported devices.

To download, scan the relevant QR-Code:

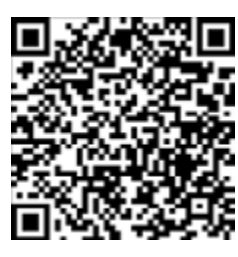

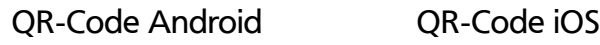

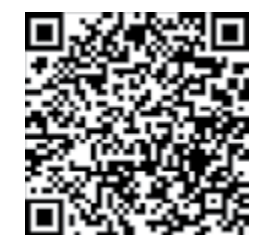

# **Step 1: Start on the Registration Page**

Go to the Registration Page for Mastercard Identity Check or Visa Secure on the Homepage of Volksbank Raiffeisenbank or start the registration via the central website www.sicher-online-kaufen.de.

The following screen shots are identical for Mastercard Identity Check and Visa Secure.

After entering your credit card number, tick the box to accept the Terms and Conditions, if you accept the Terms and Conditions.

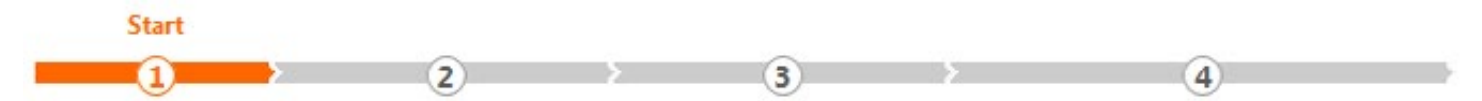

#### Registrieren Sie sich oder ändern Sie Ihre Benutzerdaten

Geben Sie die Nummer Ihrer Visa Karte ein. Diese Information wird zu Ihrer Sicherheit verschlüsselt übertragen und nur zur Bestätigung Ihrer Identität verwendet.

16-stellige Kartennummer\*

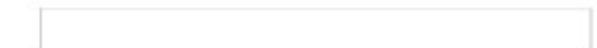

□ Die nachfolgenden Bedingungen habe ich heruntergeladen, gespeichert und/oder ausgedruckt und gebe mein Einverständnis. "Sonderbedingungen und Verfahrenshinweise für die gesicherte Authentifizierung bei Visa/Mastercard Kartenzahlungen im Internet"

\*Pflichtfeld

### **Step 2: Request and enter activation code**

Request your activation code by selecting "Code anfordern". The activation code will be sent to you by post. If you have already applied for a new Mastercard or Visa Card (debit or credit card), or have a renewed card that has not yet been activated, then your personal activation code will automatically be sent to you via post a few days after your Mastercard or Visa Card. You continue the registration in the following steps. With the code you can register your card and select your preferred security method.

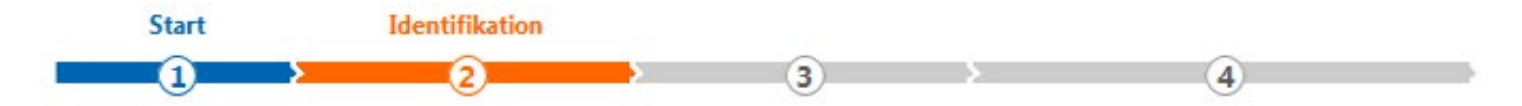

#### Aktivierungscode anfordern

Für die Registrierung benötigen Sie einen Aktivierungscode, der Ihnen per Post zugestellt wird.

Bitte führen Sie die Registrierung sofort nach Erhalt des Schreibens durch. Erst danach steht Ihnen das sichere Bezahlverfahren Visa Secure zur Verfügung.

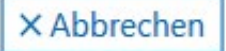

Code anfordern >

Weiter >

Register as soon as possible after receiving the activation code, in order to be ready for your next online purchase at a participating dealer. The activation code is only required once and allows you to set your credit card identification for the VR-SecureGo Plus App or your Mobile Phone Number and security question for the SMS procedure. After registration the activation code will no longer be required. You have already requested the activation code, but don't have it at hand? No problem - on this website you have the possibility to request a new one.

In the event that you yourself have requested an activation code, the activation begins exactly as described in the Registration, Step 1. Once again, enter your card number and confirm that you accept the Terms and Conditions. You will automatically be redirected to screen shown here and asked to enter the activation code sent to you via post.

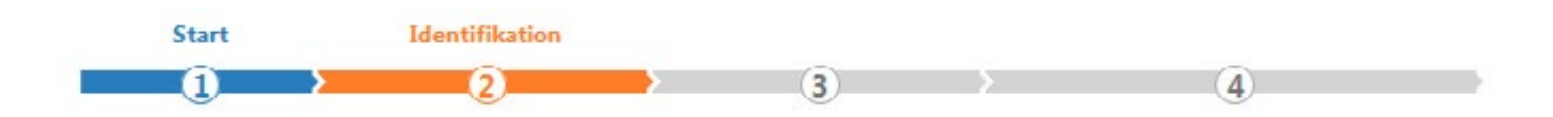

#### Eingabe des Aktivierungscodes

Bitte geben Sie jetzt den Aktivierungscode ein, den Sie per Post bekommen haben. Wählen Sie im nächsten Schritt Ihr Wunschverfahren.

Aktivierungscode\*

\*Pflichtfeld

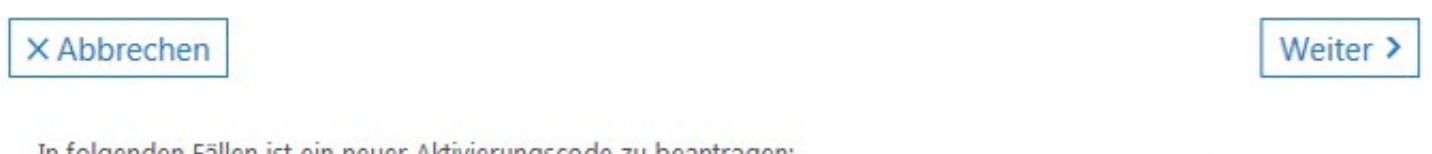

In folgenden Fällen ist ein neuer Aktivierungscode zu beantragen:

1. Sie haben eine neue Visa Karte bestellt und Ihren Aktivierungscode in den letzten 5 Tagen nicht erhalten?

2. Sie haben Ihren Aktivierungscode nicht mehr vorliegen?

3. Sie haben keine TAN empfangen, weil sich Ihre Mobilfunknummer/Kreditkarten-Kennung der Smartphone-App geändert hat?

Fordern Sie hier Ihren persönlichen Aktivierungscode per Post an.

### **Step 3 when using the App procedure: Entry of the credit card-identification**

If you use a Smartphone we recommend the usage of the VR-SecureGo Plus App, which can be comfortably downloaded from the App Store. Simply use the QR/Codes provided on Page 1.

Enter your credit card-identification shown in the App in the required format.

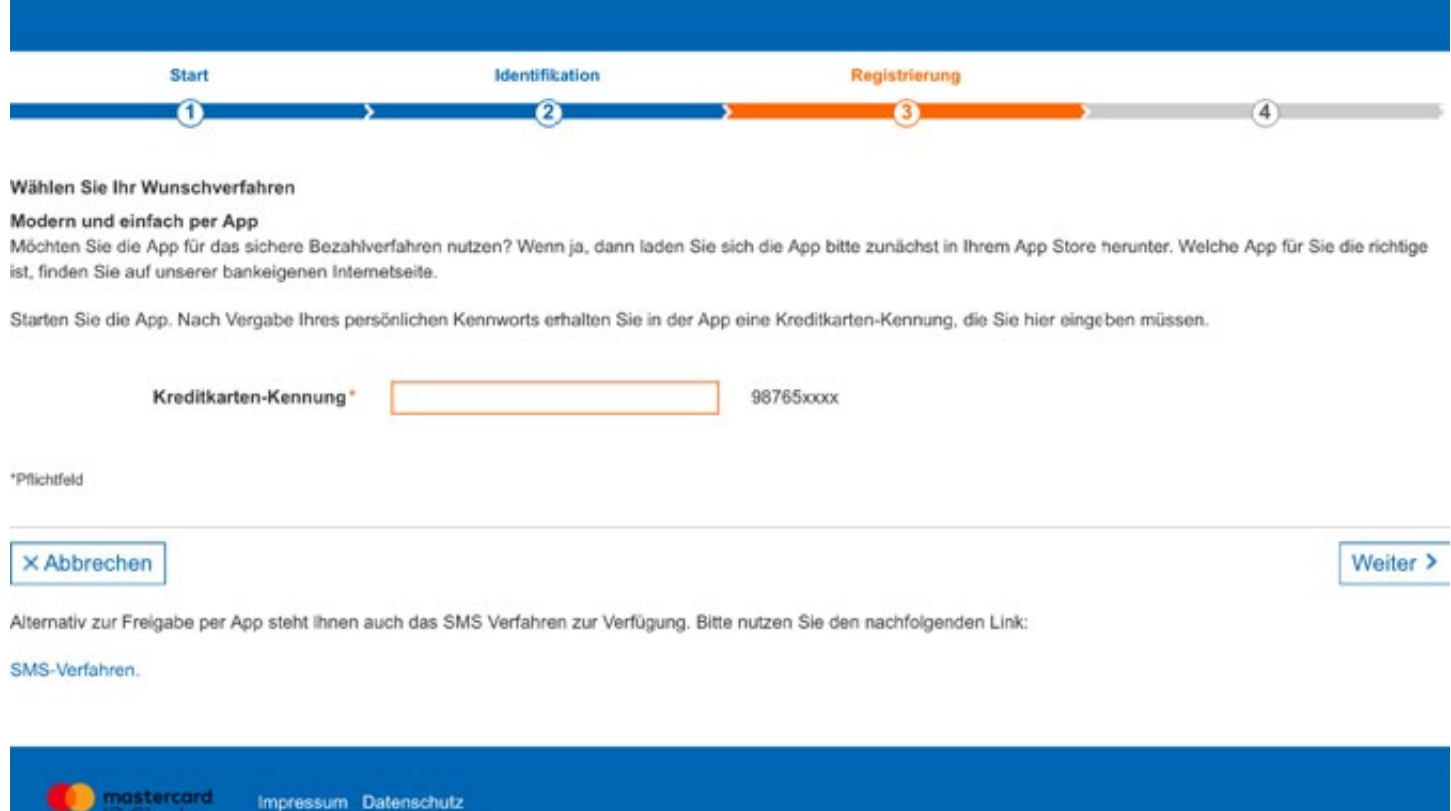

For confirmation you will receive a TAN in the VR-SecureGo Plus App. Check the information shown and enter the TAN in the field provided.

D Che

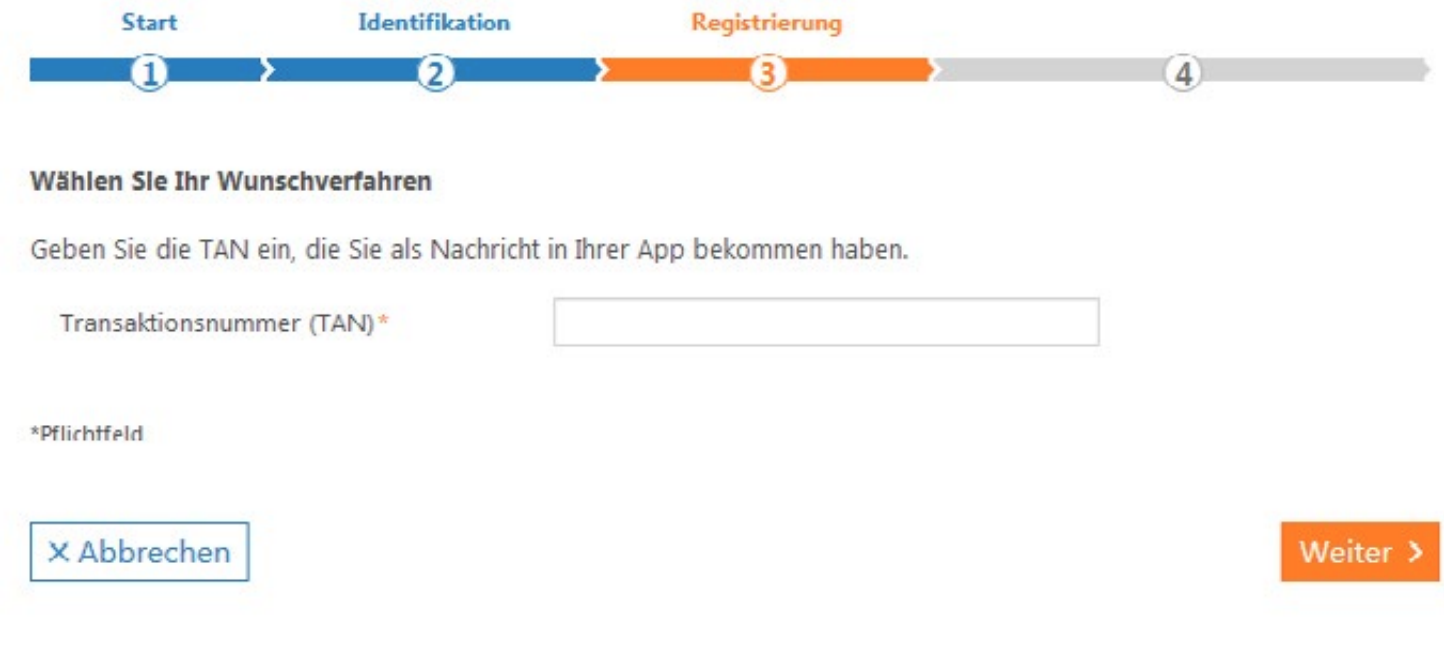

# **Step 3 when using the SMS Procedure: Selecting the Security question**

If you use a normal telephone that is a not a Smartphone, then please use the SMS procedure.

Click in the field with the security question and select a question that suits you. In the next field provide the answer to question, and in the third field confirm this answer. Enter you mobile hone number in the required format. You will receive a TAN by SMS.

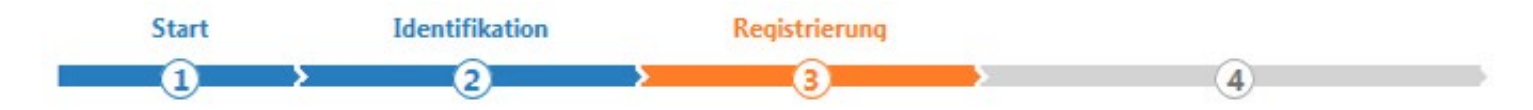

#### Registrierung mit SMS-Verfahren

Bitte beantworten Sie eine der vorgegebenen Sicherheitsfragen. Diese Frage müssen Sie zukünftig zum Abschluss Ihres Einkaufs bei einem Visa Secure Händler zusätzlich zur Eingabe der TAN beantworten.

Klicken Sie in das Feld der Sicherheitsfrage, um eine Auswahl von Fragen zu erhalten.

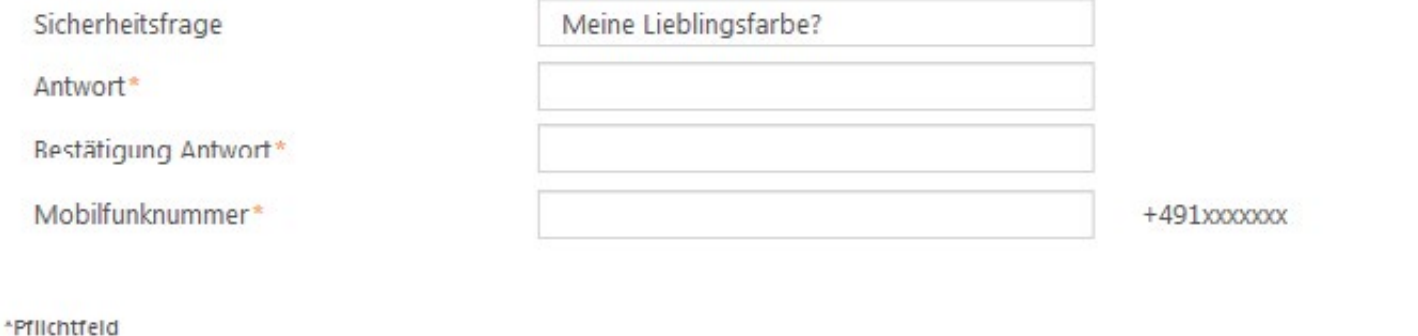

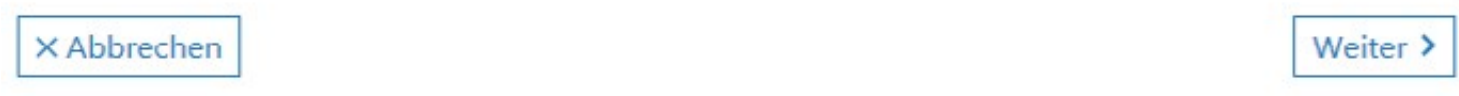

Enter the received TAB and confirm your entry by clicking "weiter". Should no SMS arrive, please check the mobile telephone number you have entered. Under "Mobilfunknummer ändern" you can change the telephone number.

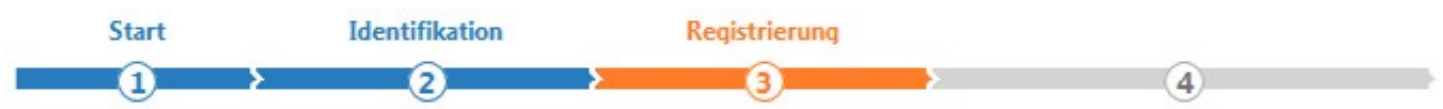

#### Registrierung mit SMS-Verfahren

Geben Sie die TAN ein, die Sie als SMS-Nachricht bekommen haben.

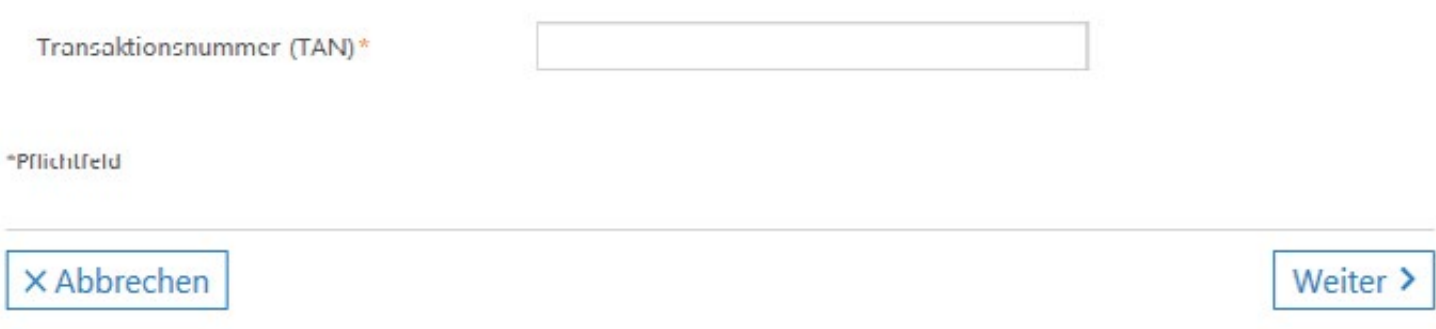

# **Step 4: You are now ready for online shopping!**

Your registration is now completed under "Benutzerverwaltung" you can change the selected procedure or your mobile telephone number at any time.

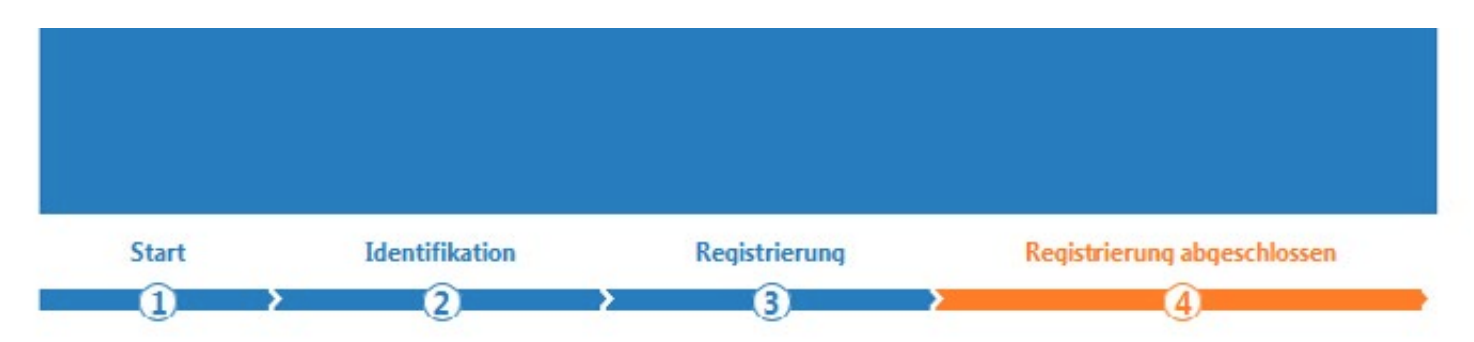

#### Registrierung abgeschlossen

Sie haben die Registrierung fur Visa Secure erfolgreich abgeschlossen. Ihre Visa Karte ist fur das bequeme und sichere Einkaufen im Internet einsatzbereit!

Unter der Benutzerverwaltung konnen Sie jederzeit Ihre Mobilfunknummer bzw. virtuelle Handynummer andern.

X Beenden

# **How to safely conclude an online purchase**

In the Internet world it is especially important that Buyers and Dealers can trust each other. The safe payment procedure Mastercard Identity Check and Visa Secure provide this with clear authentication. With your successful registration you have complete security when purchasing at participating dealers. The following 4 steps explain how to safely conclude a purchase:

# 1. Enter the card number

To initiate the secure authentication, enter your card number in the online shop of a dealer that supports this procedure.

# 2. Check the transaction

You will receive a message with the transaction data via VR-SecureGo Plus App or per SMS, including your unique TAB on your mobile telephone. Carefully check the data against your purchase (see the example shown).

# 3. Enter TAN

**DB** 

If the data is correct, confirm the payment in the VR-SecureGo Plus App or enter the TAN in the entry field. As a user of the SMS procedure, you will additionally be asked to answer the security question. Finally, you will be redirected to the online shop of the dealer.

Startierte | Kontakt | Häufige Fragen | + A A

#### **Meine Bahn** Auswahl √ Ticket & Reservierung √ Zahlung √ Suche J Prüfen & Buchen Bestätigung Überprüfen Sie Ihre Buchung **Ihre Reisedaten** Verifizierung bei Ihrer Bank Then Hinfahrt Bitte geben Sie im Fatgenden alle Daten ein, die Ihre Bahs abfrach, Sobard die Bahs twe Bitte geben ble im Felgenden alle Ulaten ein, die ihre Bahk obtlagt, bobard die Bahk film<br>Koloffskab verfalleint hat, wird der Kauf abgeselfossen. Pro Sank behandet die von Ihre<br>eingegebenen Daten streng vertraulich und le Consideration (Administrator) vierung erwünscht Zahlungsweise wechsen Nümberg Hbf ratellungsweise des folgenden Eingabefortsulars bestiennt fine Bank Nümberg Hbf letung enwünscht Wen Hbf mastercard Лr **ID Check** Bitte bestätigen Sie die Zahlung über die App auf Ihrem Ihre gewählten Angebe > Angebotskonditionen Smartphone. Deutsche Bahn Händler EIID OF GA Ticket, 2. Klasse 87.90 EUR **Marketing**  $\lesssim$ Auf Bestätigung durch App warten Abbreshen City-Ticket Inklusive € Preis Bahnreise 87,90 EUR Weitere Angaben

# Beispiel für das App-Verfahren

SecureGo plus

# Auftrag

Bitte prüfen Sie den freizugebenden Auftrag

Bitte bestätigen Sie die folgende Transaktion. Bei Fragen: 0721/120966002 - Auswahl 3:

Händler: Good Days Teststore

Betrag: 250,90

Währung: EUR

Kartennummer: XXX XXX XXXX 1234

Zeitpunkt: 09.11.2020 15:03

Ablehnen

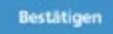

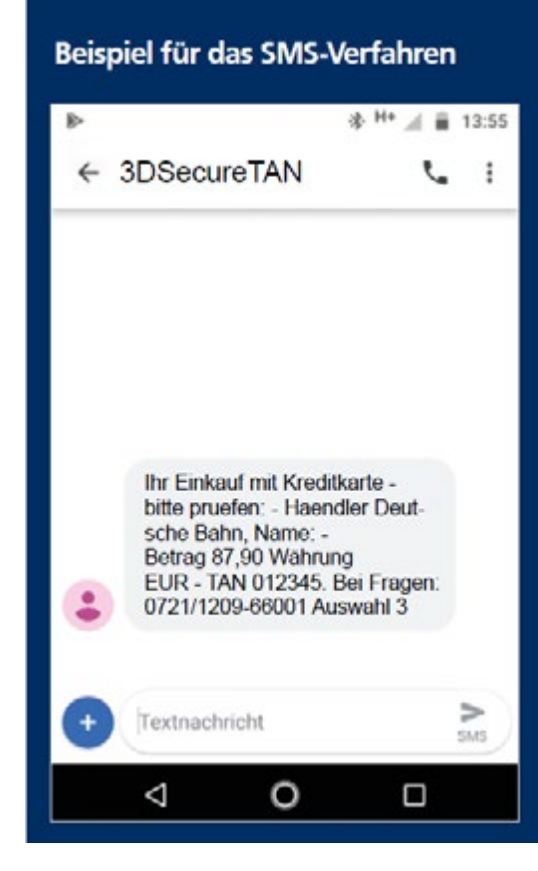

### 4. Release payment

You can now release the payment. With this, your secure payment is concluded.